# **MANUAL DE PROCEDIIMIIENTO**

# **ALTAS DE AGENTES DE LA APP**

# <span id="page-0-1"></span><span id="page-0-0"></span>**"Beneficiarios de Becas y/o Ayudas Económicas"**

## **Índice**

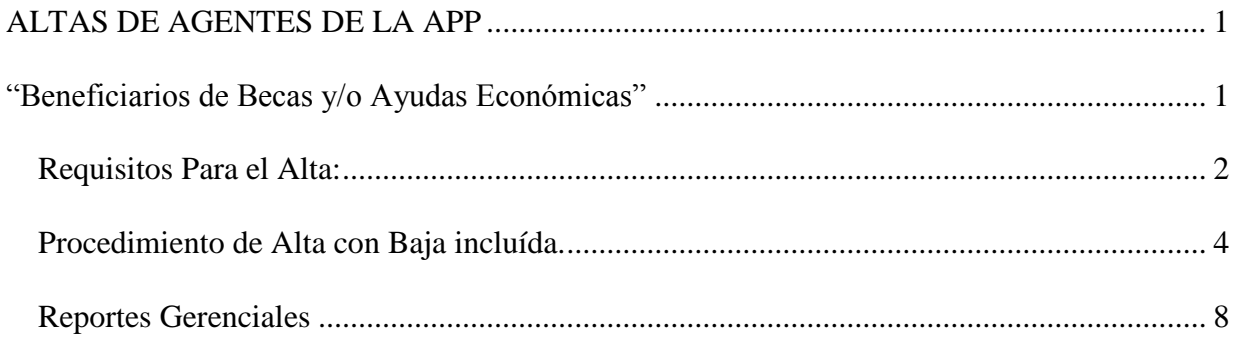

## <span id="page-1-0"></span>*Requisitos Para el Alta:*

- Verificar si existen los datos de la Persona que se desea cargar desde el "Modulo de Persona". Deben estar **completos** los datos *Personales* base como: Nombre, Apellido, DNI, Lugar de Nacimiento y los datos correspondientes a **Nacionalidad, Estado Civil y Domicilio.**
- Contar con la **Posición** que se asociara al agente. Para ello se debe solicitar al Área de Administración de FFHH la generación de la misma, indicando en un mail los siguientes datos:

### **Cantidad de Posiciones**

 **Códigos de Empresa y Unidad de Organigrama** propias de la Beca y/o ayuda económica y exclusivas para cada Jurisdicción.

#### **POSICIÓN = A424300100000000008**

- **Fecha de inicio** de la misma,
- **Agrupamiento y Grado** para este caso particular corresponde agrupamiento=**42** y los datos de nivel y grado identifican cada una de las becas y/o ayudas vigentes como se detalla en el siguiente cuadro:

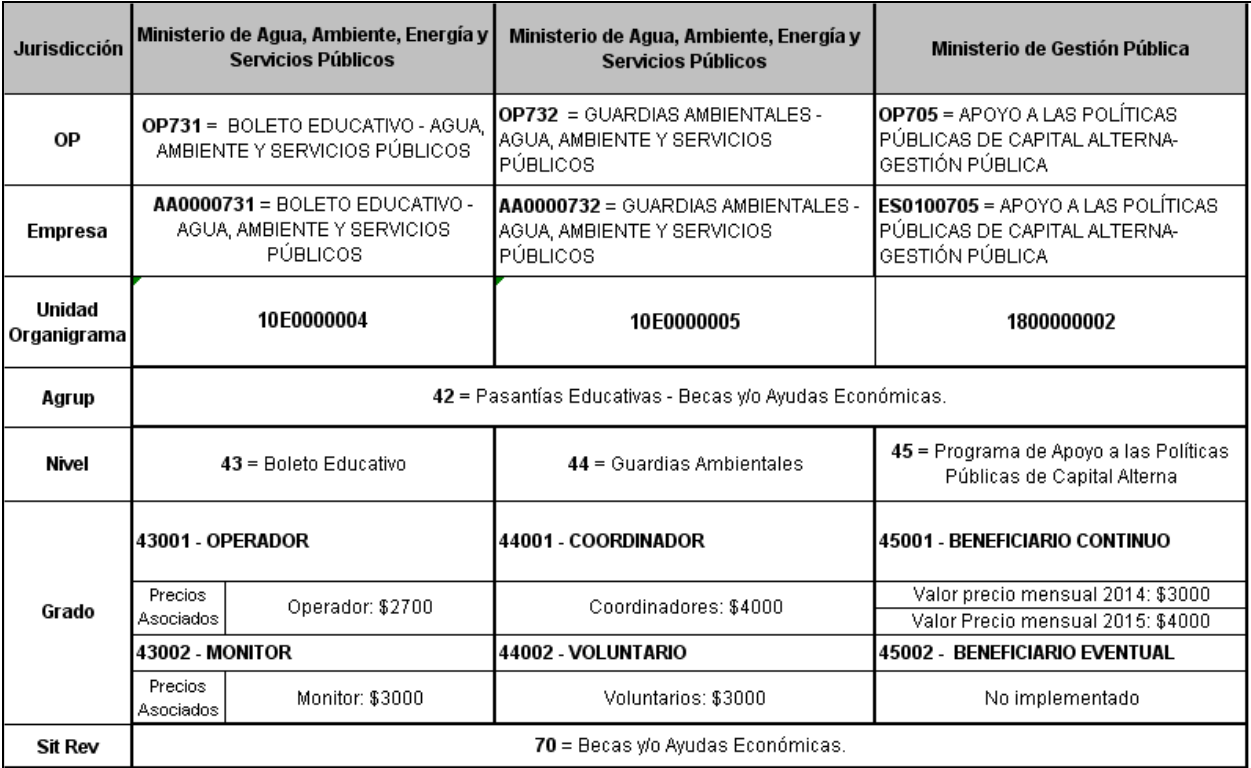

### *Particularidades de las Becas y/o Ayudas Económicas*

- 1. Son *INCOMPATIBLES* con otros roles rentados activos (vínculo laboral) registrados en el sistema PeopleNet.
- 2. Son *RENTADAS*, pero la liquidación no se realiza vía PeopleNet.
- 3. Son por períodos fijos, tienen *Fecha inicio y Fecha fin*. Se deben cargar en dos etapas, a través de los procesos de Alta de Rol y de Baja de Rol.
- 4. El precio o monto de remuneración de las becas y/o ayudas económicas estará registrado en un nuevo *CONCEPTO* asociado al cargo: Precio Decreto 131/14.

### <span id="page-3-0"></span>*Procedimiento de Alta con Baja incluída.*

Para acceder a realizar un Alta de Rol, se deberá ingresar desde el menú principal a:

### **Recursos humanos / Movimientos del Personal / Alta de Empleados**

En esta instancia, como primer paso, indicar:

*Id Tipo de Alta:* deberá ingresar código 02 que corresponde a *Alta General de Empleados.*

*Fecha de Alta:* deberá ingresar la *Fecha de Inicio* de la Beca y/o Ayuda Económica.

*Id de Persona:* deberá ingresar el Id del Agente (1: Varón ó 2: Mujer + el número de documento de la persona).

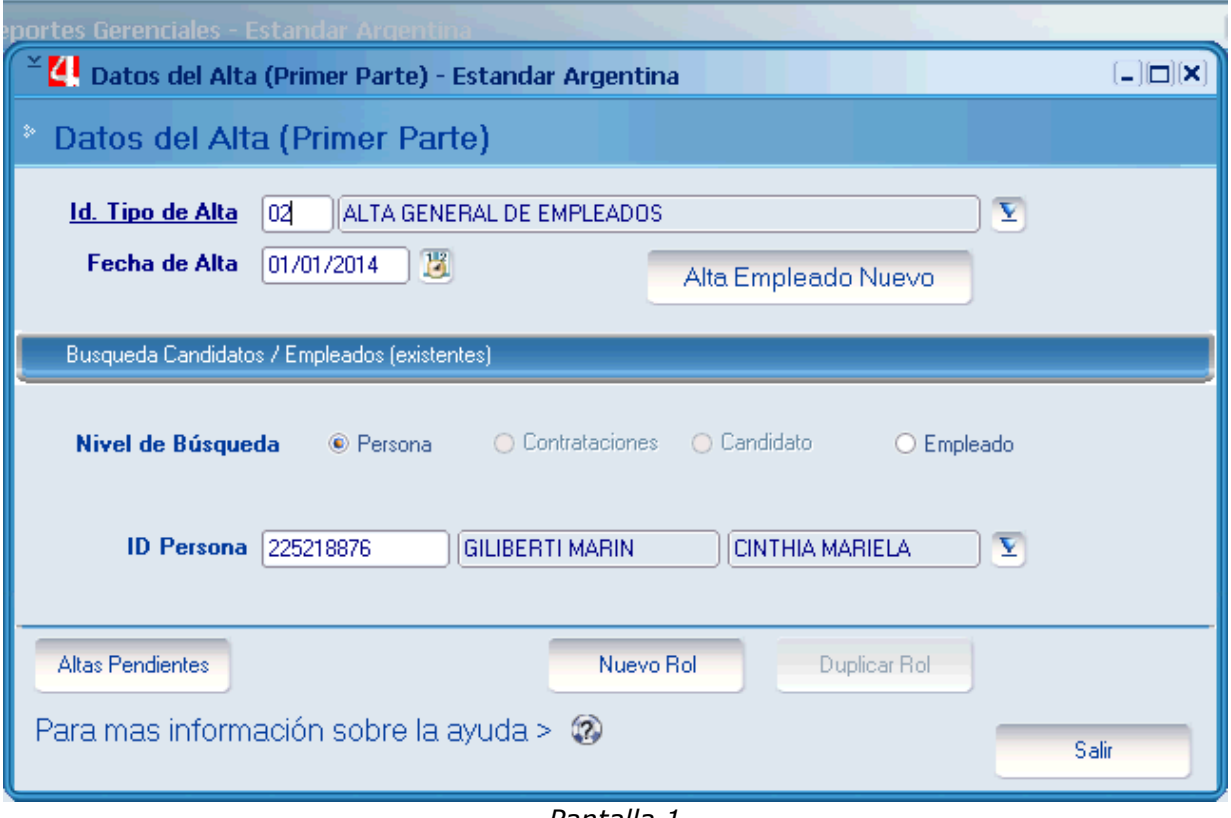

*Pantalla 1*

A continuación se deberá pulsar el botón **"Nuevo Rol"**.

Aparecerá la *Pantalla 2* pre - cargada con los datos ingresados anteriormente.

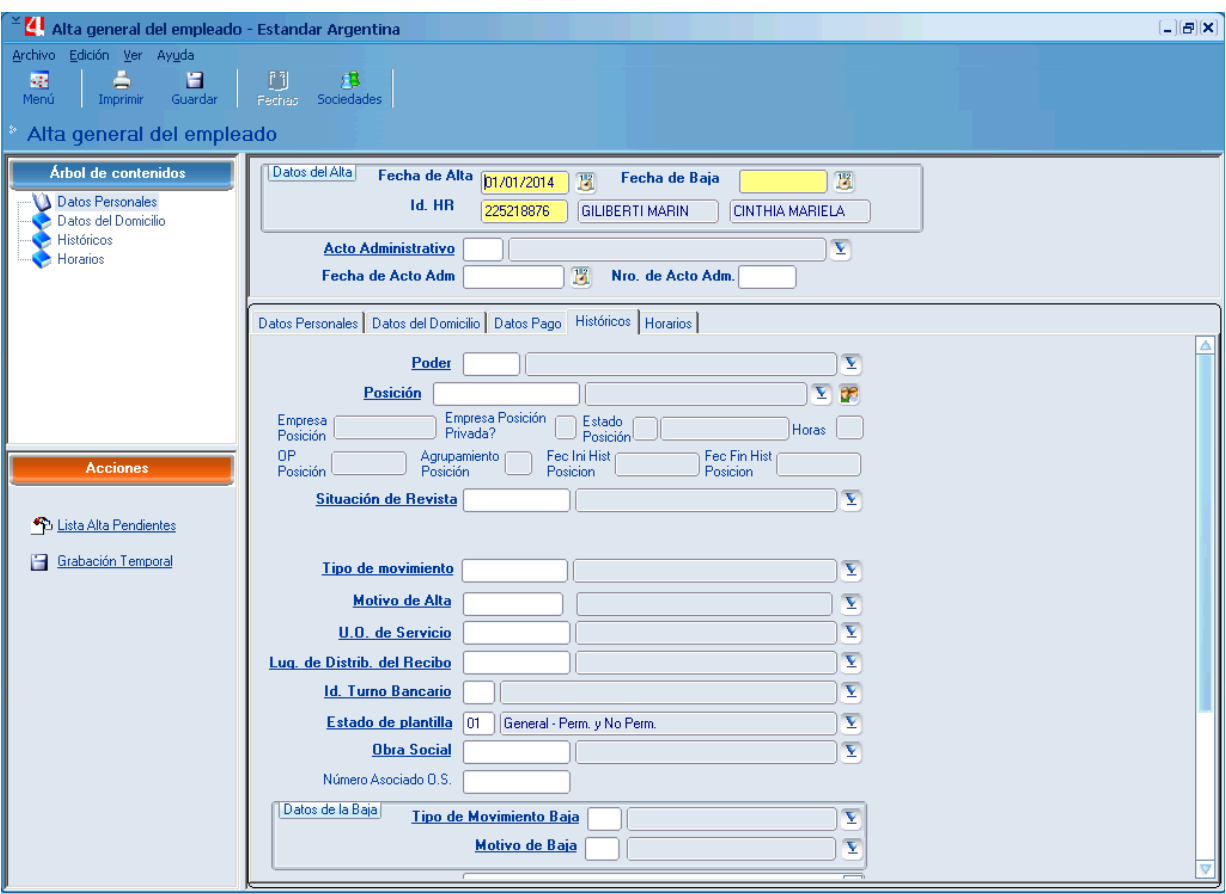

*Pantalla 2*

En esta instancia, como segundo paso, indicar:

*Fecha de Baja.*: deberá ingresar la Fecha de Baja de la Beca o Ayuda económica. Ejemplo: 31/12/2014

*Acto Administrativo:* deberá ingresar código 06 que corresponde a *Nota.*

*Fecha de Acto Adm.*: deberá ingresar la misma Fecha de Inicio. Ejemplo: 01/01/2014

*Número de Acto Adm.:* deberá ingresar la fecha de inicio sin formato de fecha. Ejemplo: 112014

En la Solapa de **Históricos**, completar los siguientes campos:

*Poder*: deberá ingresar código *PE* que corresponde a *Poder Ejecutivo*.

*Posición*: identificador de *posición*. Informada por el Área de Administración de Factor Humano.

Al ingresarla se auto completarán todos los campos no editables que se encuentran por debajo, como ser: Empresa, Orden de Pago, Unidad de Organigrama de Servicio, etc.

*Situación de revista*: deberá ingresar código 70 que corresponde a *Becas y/o Ayudas Económicas.*

*Lugar De Distrib. Del Recibo:* Aunque la pasantía no genera recibo, se deberá ingresar el código de lugar de distribución de recibo relacionado a la *Empresa Designada*. El Id. *Lugar De Distrib. Del Recibo se forma con el* Código de empresa + 0. Ejemplo: para el código de empresa AA0000731 corresponde el código de lugar de distrib. de recibo AA00007310

*Obra social*: deberá ingresar código 000000 que corresponde a *No Registra*.

*Id turno Bancario*: deberá ingresar código 1 que corresponde a *Mañana.*

Datos de la Baja:

*Tipo de Movimiento Baja:* deberá ingresar el código 110 "Baja"

*Motivo de Baja*: deberá ingresar el código 74F "Baja por finalización de Funciones"

En la Solapa de **Datos Pago**, completar el campo:

*Sucursal Bancaria*: Únicamente se completará en caso que se registre *por primera vez* un Alta de Rol en el sistema. Se deberá informar la sucursal bancaria que correspondería a cada agente en caso de que la pasantía fuese liquidada a través del sistema PeopleNet.

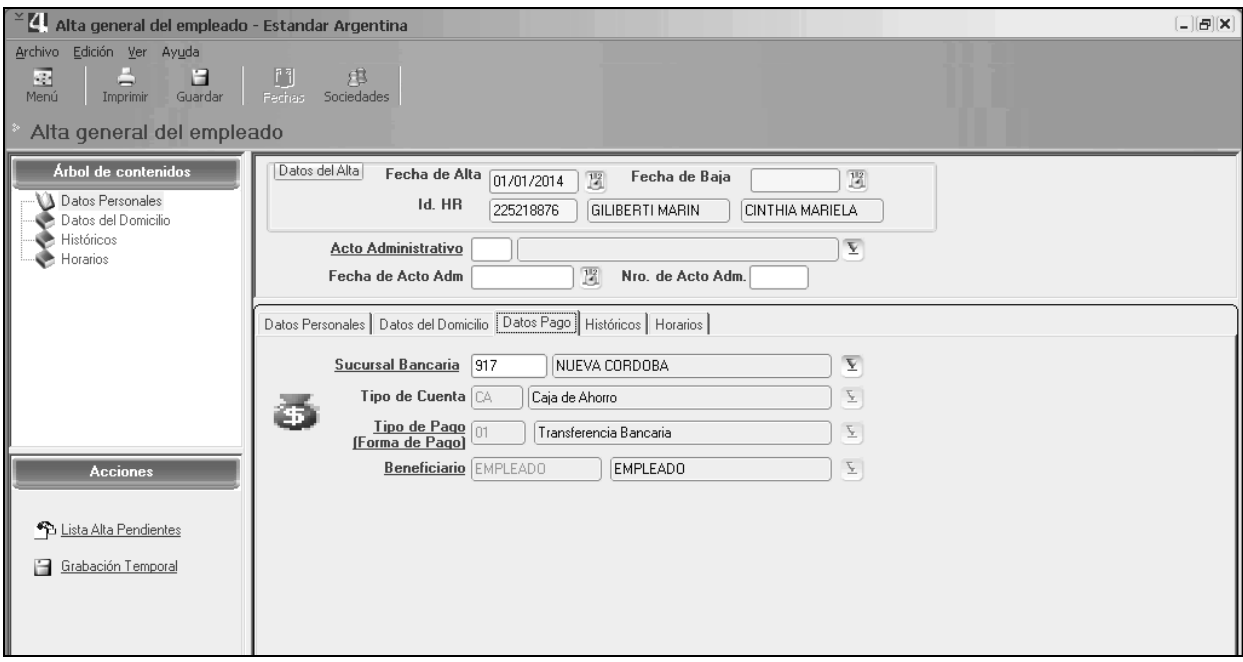

*Pantalla 3*

En esta instancia, como último paso:  $\bullet$ 

Se deberá hacer clic en el botón **GUARDAR**.

El sistema emitirá un mensaje informando que la nueva **Alta de Rol** se genero correctamente.

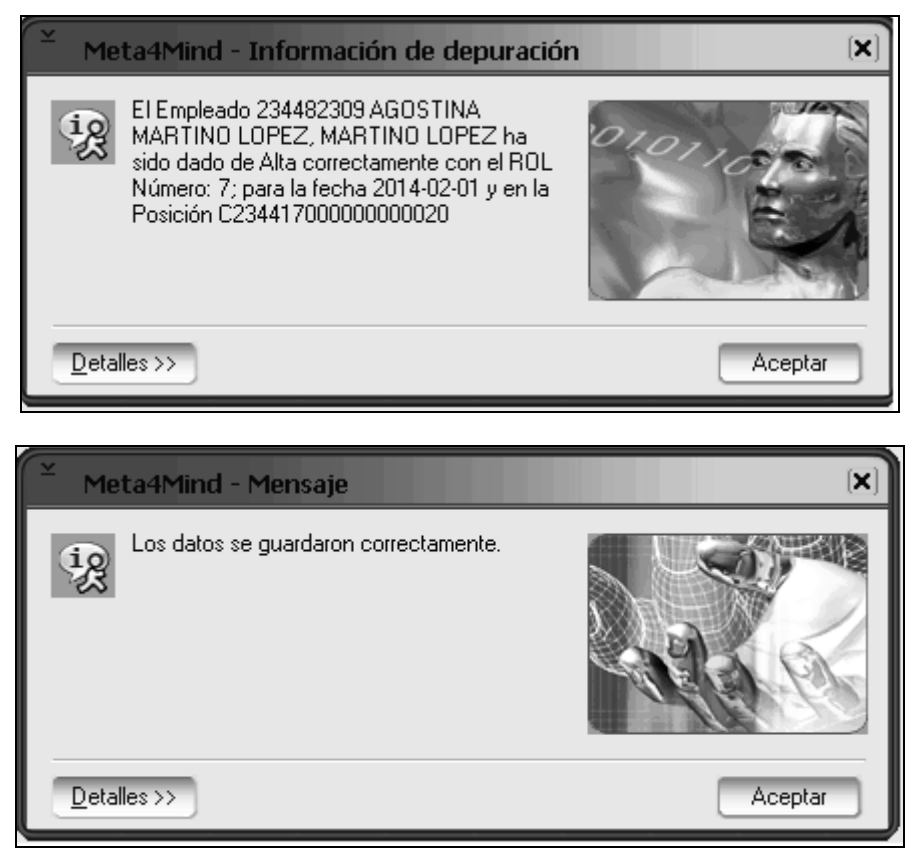

## <span id="page-7-0"></span>*Reportes Gerenciales*

Para acceder a los reportes Gerenciales, se debe seguir la ruta:

### **Menu Principal / Reportes Gerenciales**

De la Lista disponible el reporte de Pasantías es "Constancia de Pasantía – Becas – Ayudas Económicas" se lo selecciona presionando el botón "Ejecutar".

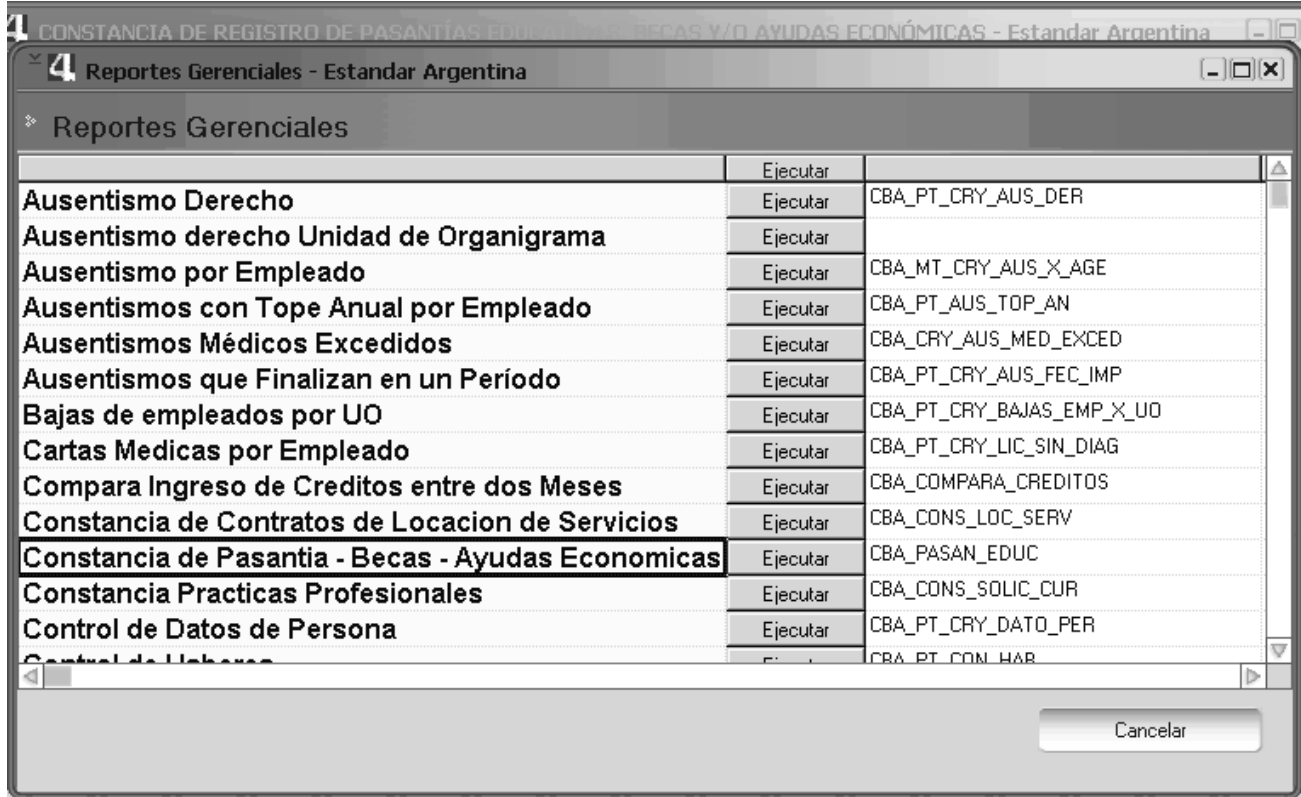

Aparece la pantalla de Filtros para obtener la información. Recordar que los campos en **negrita son los obligatorios.**

En la parte superior se selecciona "Beneficiarios de Becas y/o Ayudas Económicas", y se completan los campos:

*Fecha Inicio y Fecha* **Fin**: Incluirá todas las altas comprendidas en este intervalo.

*Jurisdicción*: Se selecciona la Jurisdicción que se desea listar (opcional)

*ID Orden de Pago:* se ingresa la OP que se desea listar (opcional)

**ID RH:** se ingresa el ID del agente que se desea listar (opcional)

*Nombre:* Se ingresa el **nombre del archivo** que generará el Reporte.

*Ruta:* Se indica el Lugar donde se guardará el Reporte.

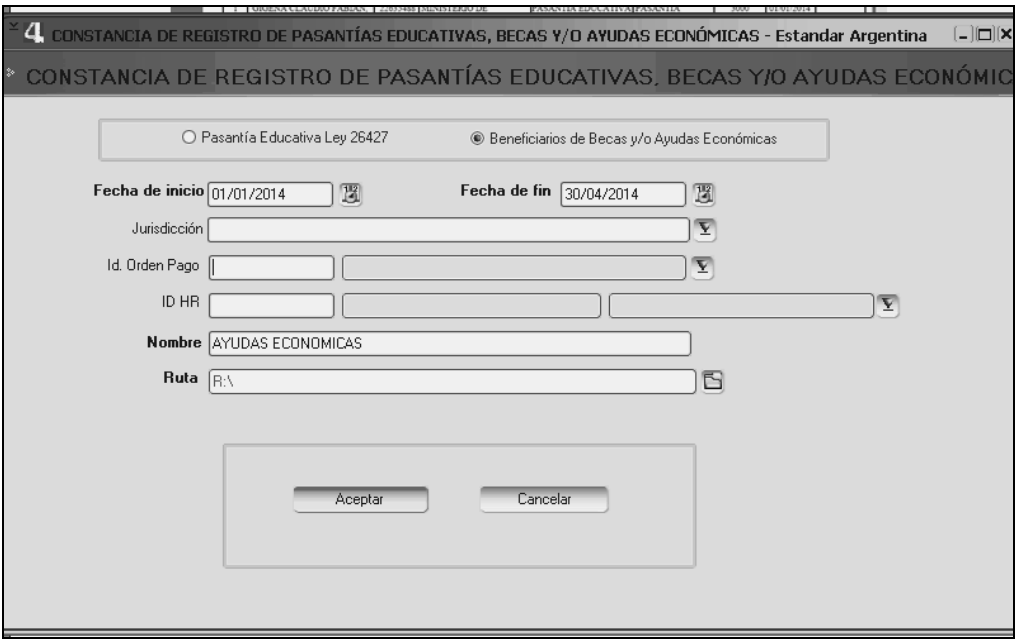

Al pulsar **Aceptar**, se creará el archivo extensión **pdf** en el lugar indicado el Ruta.

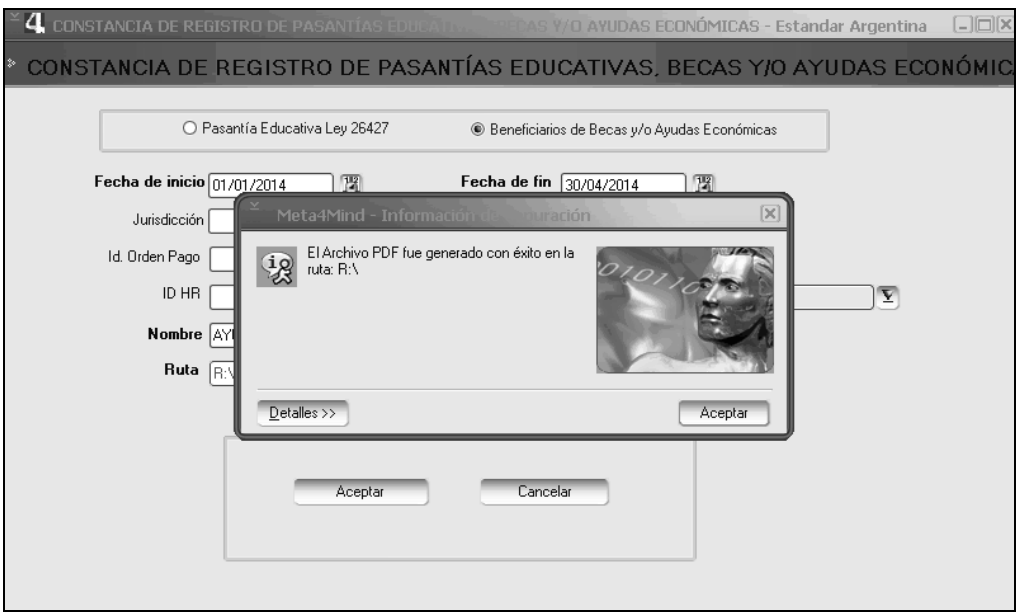

Se busca el archivo, al abrirlo se puede observar un archivo como el que sigue.